## 令和5年度 奈良県新型コロナウイルス感染症緊急包括支援事業補助金(医療分) 「新型コロナウイルス感染症対策設備整備事業」

# 「e古都なら」申請マニュアル

令和5年6月 (Ver1.0) 奈良県福祉医療部医療政策局 地域医療連携課

### 申請はパソコンから行ってください。(スマートフォンには対応しておりません)

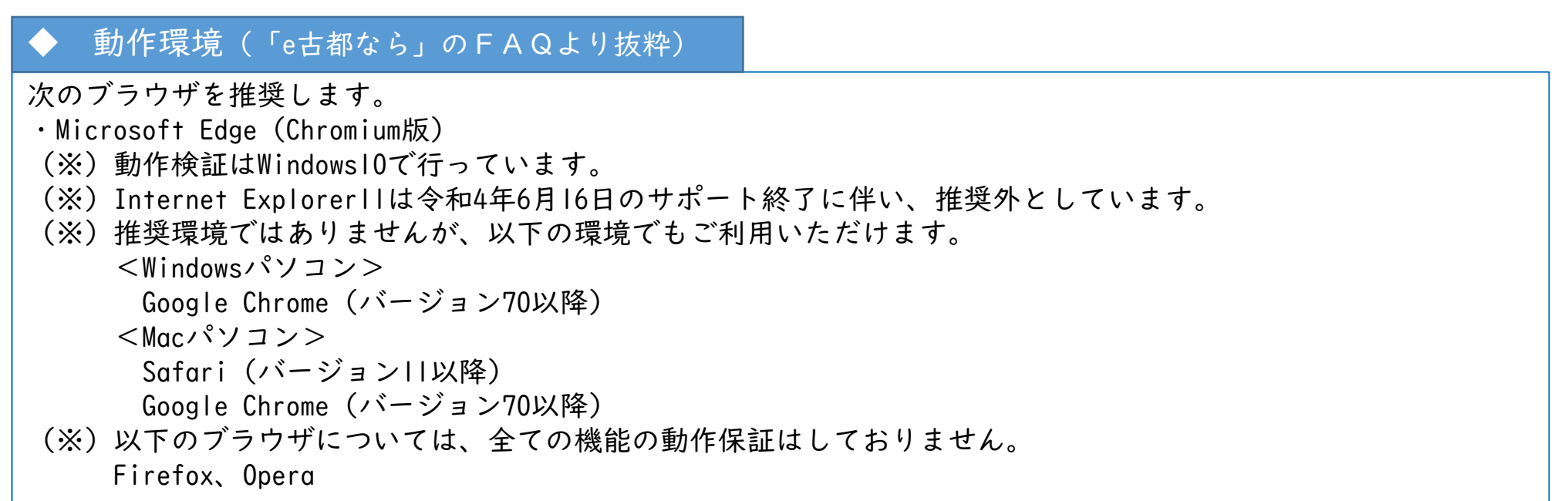

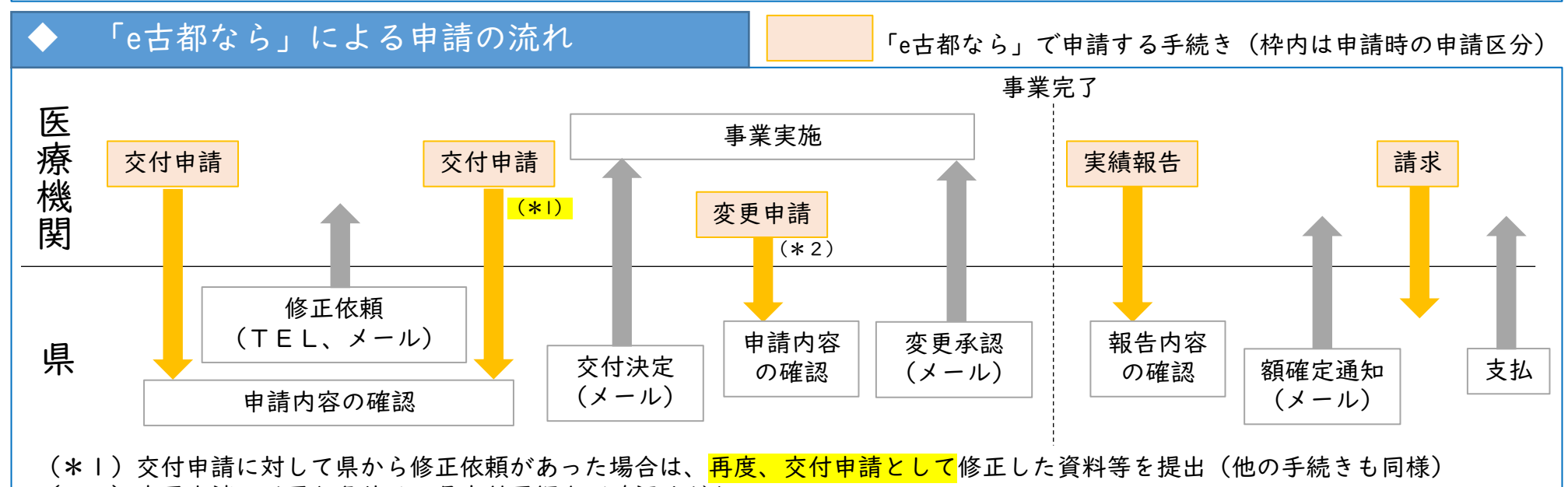

 $\perp$ 

(\*2)変更申請が必要な条件は、県交付要綱をご確認ください。

## Ⅰ.「e古都なら」での申請が必要な事業

令和5年度の奈良県新型コロナウイルス感染症緊急包括支援事業補助金(医療分)のうち、下表の事業 については、「e古都なら」(電子申請システム)による手続きが必要となります。 それぞれ記載のURLから「e古都なら」にアクセスし、申請手続きをお願いします。

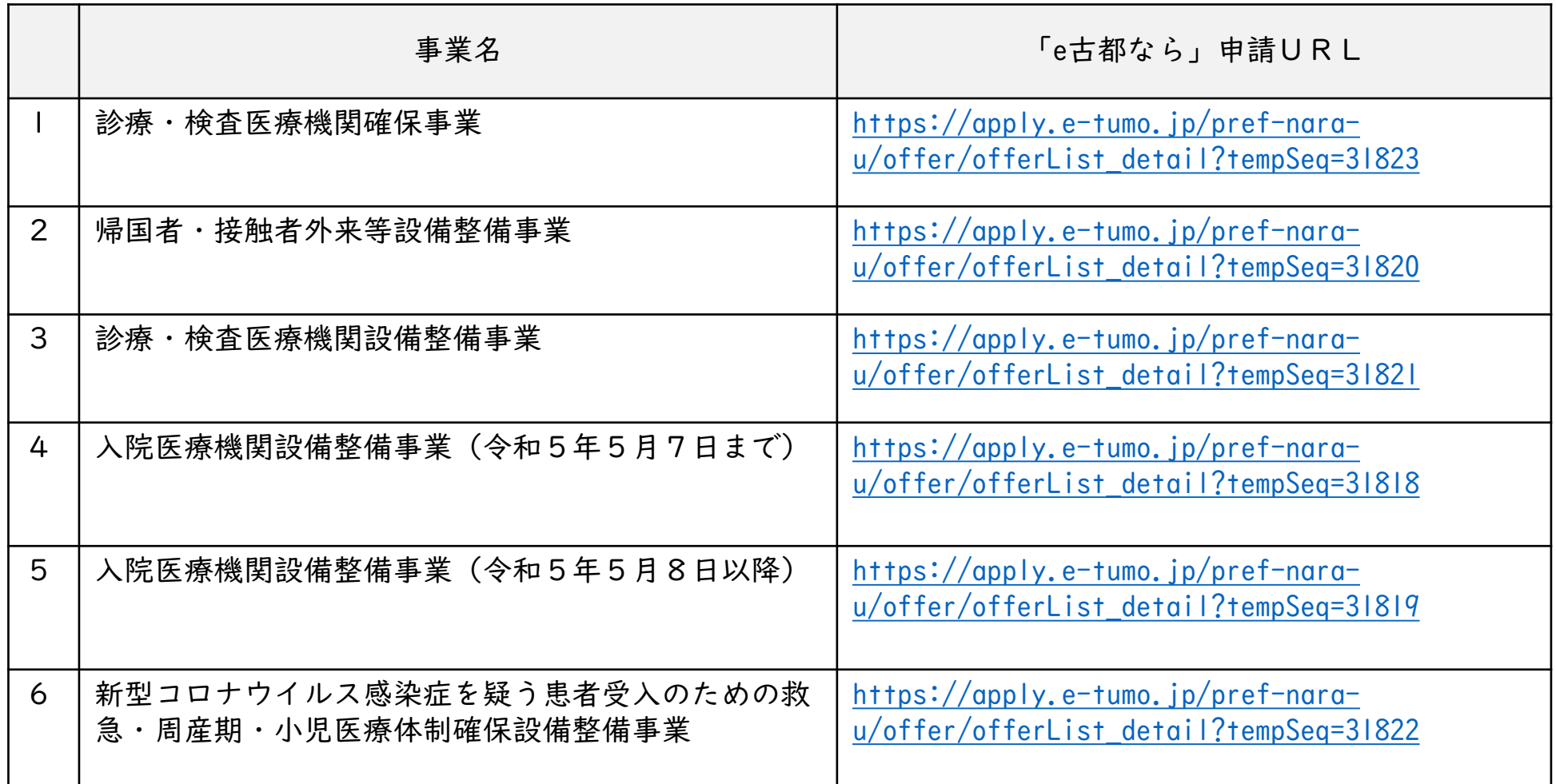

## Ⅱ.事前準備

「e古都なら」への画面入力前に、補助事業ごとの申請様式、および提出書類の準備が必要です。 (県ホームページ:<https://www.pref.nara.jp/63535.htm> 参照)

#### <sup>Ⅱ</sup>-<sup>1</sup> 申請様式の作成 <sup>①</sup> 上記URLにアクセスし、申請を行 県ホームページ 新型コロナウイルス感染症設備整備補助金 申請にあたっては、これらの資料を充分にご確認 令和5年度新型コロナ設備整備事業補助金について、以下のとお ください。 ※本マニュアルでは、 ※申請にあたっては、各補助事業の説明欄に記載の【概要】、 【Q&A】をよくご確認ください。 『HP掲載資料「・・・」 』と記載します。 (例:HP掲載資料「事業概要」) ■ 補助金全般Q&A 補助事業一覧 県ホームページ 診療・検査医療機  $\circled{1}$ 1. 診療・検査医療機関確保事業 2. 帰国者·接触者外来等設備整備事業 申請手続き 図 はこちらからお願いします。 3. 診療・検査医療機関設備整備事業 (1) 图 事業概要 4. 入院医療機関設備整備事業 (2) 4 申請にあたっての注意事項 5. 新型コロナウイルス感染症を疑う患者受<mark>入のための救急・周産期・小児医</mark> 6. 重点医療機関設備整備事業 (4)图 电晶様式 7. 感染症検査機関等設備整備事業 診療 -東機関の中 「診療·検査医療機関について」をご確認ください。  $(2)$ - [4] 9] > → 「9 診療·検査医療機関確保事業】申請様式(\  $|sx - E_1|$ **表示** Classic Menu ファイル ホーム 挿入 描画 ページレイアウト 数式 デー エクセルE5  $AB$  C D  $F = \begin{bmatrix} F & F \end{bmatrix}$  $G$   $H$   $I$   $J$ 補助対象事業名 診療・検査医療機関確保事業  $(Ver 1.0)$ 【基本情報】 ※着色セルへご記入をお願いします。 法人所在地 (個人の場合医療機関所在地) 法人名 (個人の場合記載不要) 例 医療法人社! 代表者職・氏名 ③ (個人の場合氏名のみ記載) 川:理事長 ○ 医療機関名 医療機関所在地 「京成会5年4歳4歳月度ー」 12 (104公) 基本情報 様式第1号 (交付申請書) 別紙9-1 (新規) | 別紙9-2 (新規) 別紙9-2 (新規) 附表 ... 4 : 4 **■ ■ ■ ■ ■ ■ ■ ■** + 115%

- う補助事業をクリックする。
- ② 「申請様式」をクリックし、ファイ ルをパソコンに保存する。

※変更申請、実績報告の場合は、①②の 手順はスキップし、交付申請時に作成・ 保存した様式を再利用してください。 (医療機関情報等を再度入力する必要が なくなります)

③ 申請様式に必要事項を記入し、保存 する。 記入の際は、申請様式の欄外の記載 例や、HP掲載資料「申請にあたっ

ての注意事項」を参照してください。

※作成した申請様式は、今後の請求時等 に再利用するため、申請完了後もパソコ ンに保存しておいてください。

3

## Ⅱ.事前準備

#### Ⅱ-2 提出が必要な書類の事前準備

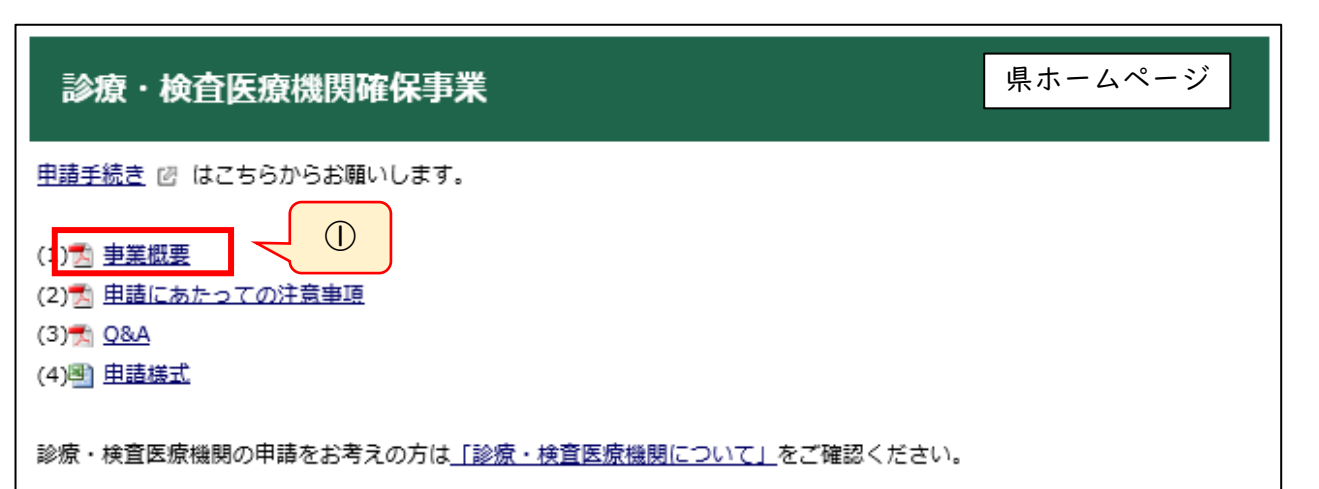

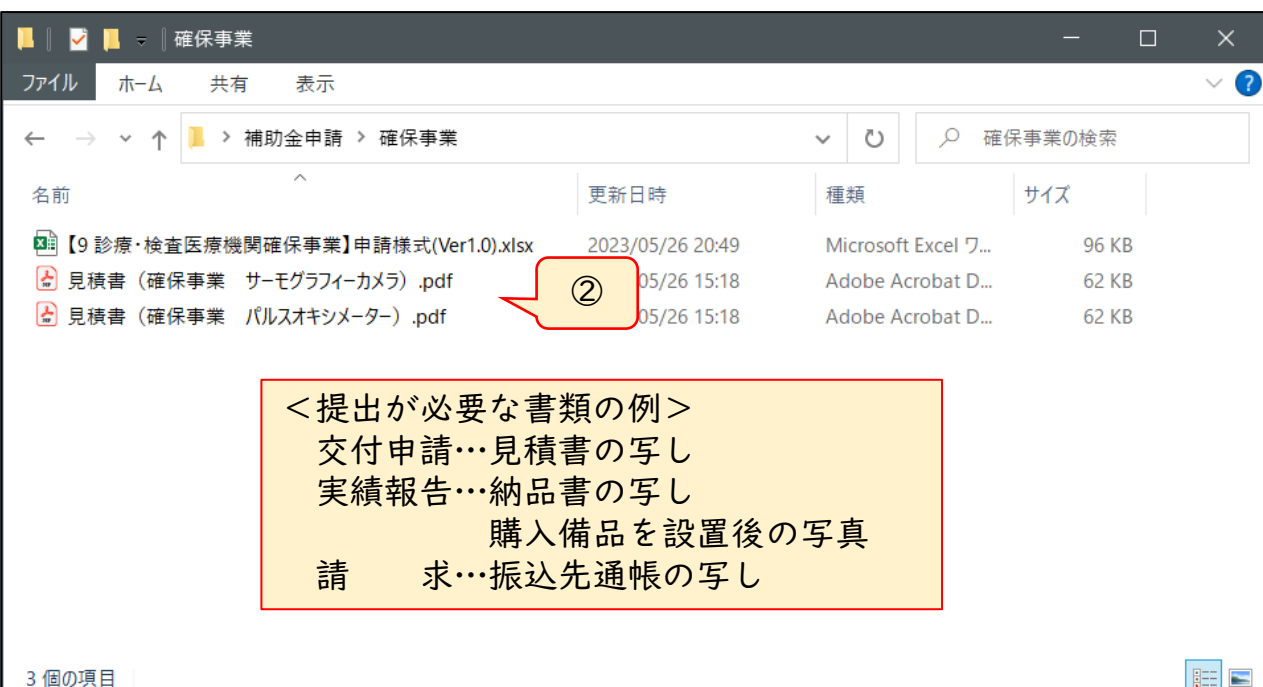

- ① HP掲載資料「事業概要」に、申請 手続(交付申請、実績報告 等)ご とに提出が必要な書類を記載してい ます。
- ② 提出が必要な書類を入手等のうえ、 PDF化等を行い、パソコンに保存 しておいてください。

※申請様式以外の提出書類は、PDF/ 画像ファイル(JPEG/PNG)のみ の対応となりますので、これらのファイ ル形式で保存してください。

※一度の申請で提出可能なファイル数は 20です。それを超える場合は、ZIP 形式にまとめて圧縮してください。

※保存する際のファイル名は、「見積書 (事業名 品名等)」【例:見積書(確 保事業 パルスオキシメーター)】など、 内容が分かりやすいものとしてください。

#### 以降の手順を実施する前に、申請様式及び提出書類の準備ができているかご確認ください。 (手順「Ⅱ.事前準備」参照)

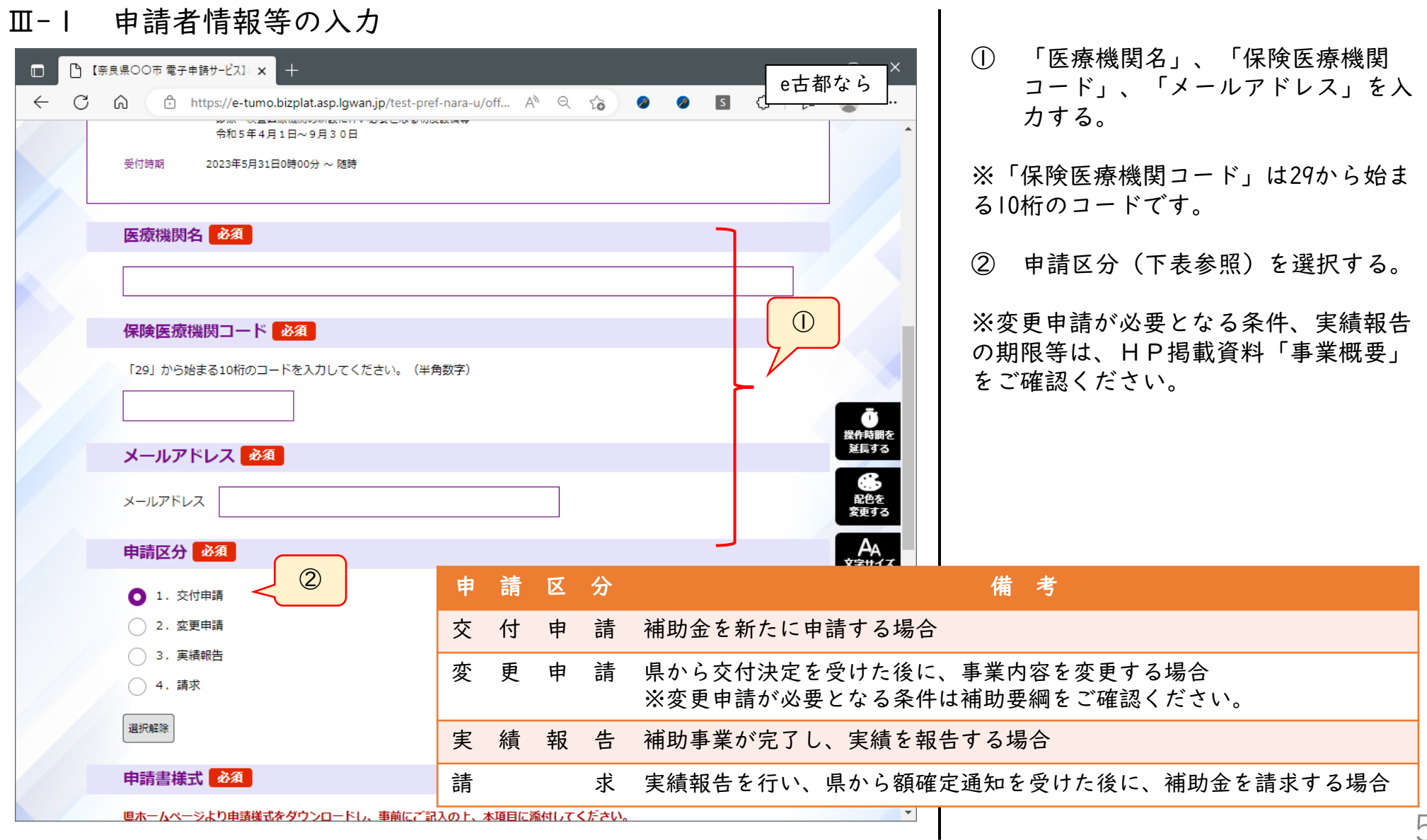

#### Ⅲ-2 申請様式の登録

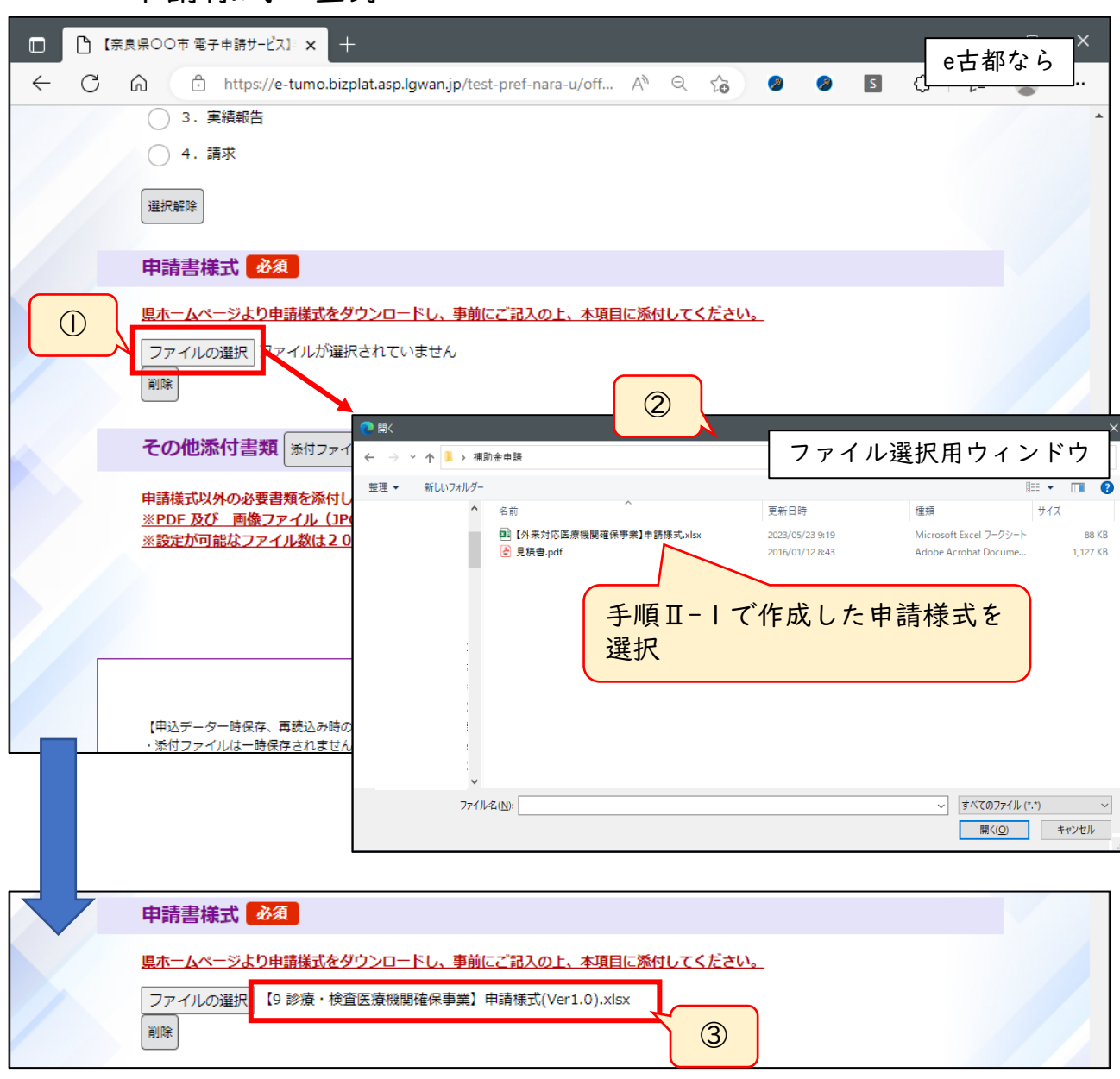

- ① 「申請書様式」欄の「ファイルを選 択」をクリックする。
- ② 表示されるファイル選択用ウインド ウで、Ⅱ-1で作成した申請様式を 選択し、「開く」をクリックする。
- ③ 「ファイルを選択」ボタンの右側に、 ②で選択したファイルの名称が表示 されていることを確認する。

※誤ったファイルを選択した場合は、 「削除」をクリックし、①からやり直し てください。

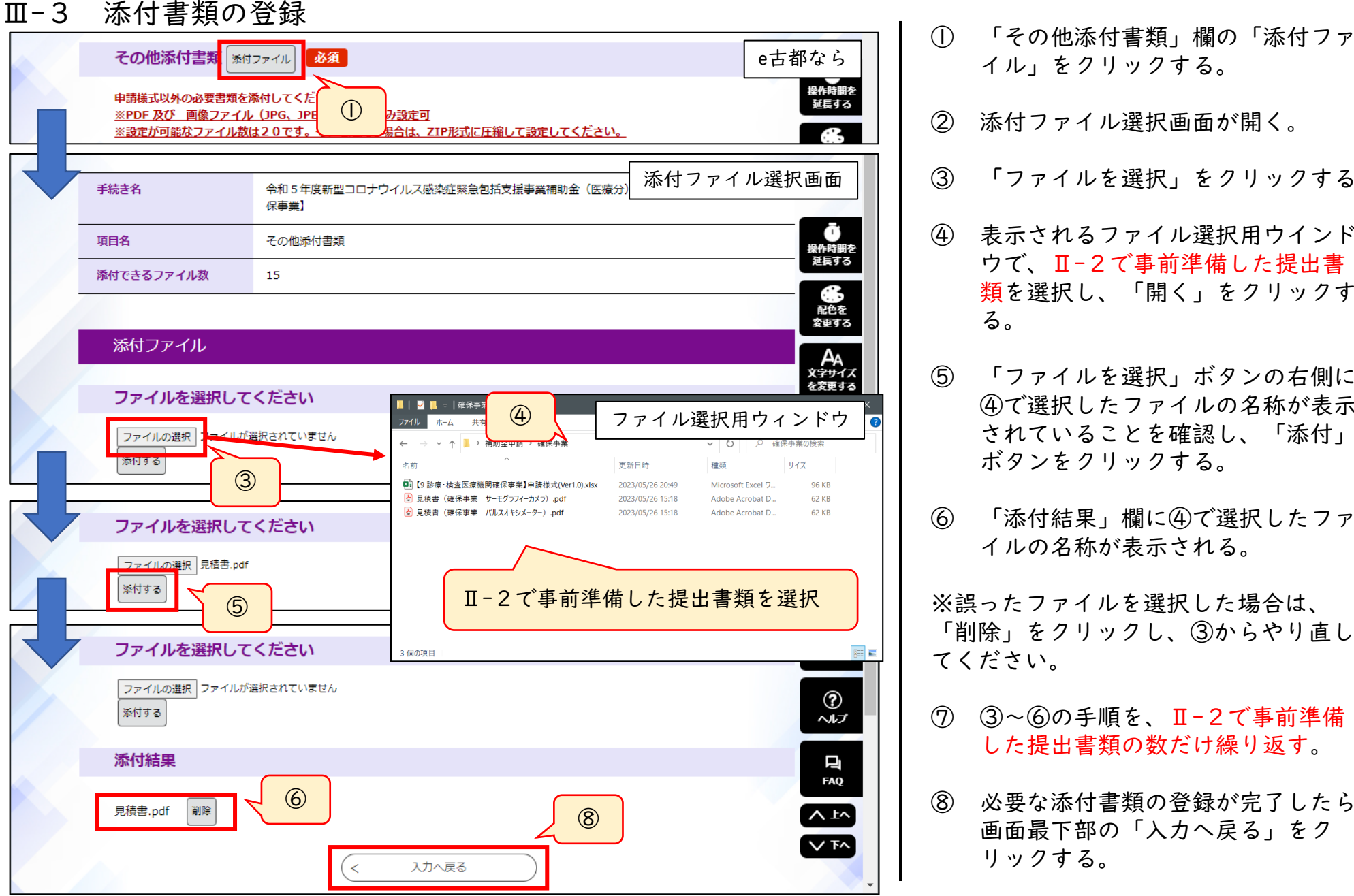

- イル」をクリックする。
- ② 添付ファイル選択画面が開く。
- ③ 「ファイルを選択」をクリックする。
- ④ 表示されるファイル選択用ウインド ウで、Ⅱ-2で事前準備した提出書 類を選択し、「開く」をクリックす る。
- ⑤ 「ファイルを選択」ボタンの右側に、 ④で選択したファイルの名称が表示 されていることを確認し、「添付」 ボタンをクリックする。
- ⑥ 「添付結果」欄に④で選択したファ イルの名称が表示される。

※誤ったファイルを選択した場合は、 「削除」をクリックし、③からやり直し てください。

- ⑦ ③~⑥の手順を、Ⅱ-2で事前準備 した提出書類の数だけ繰り返す。
- ⑧ 必要な添付書類の登録が完了したら、 画面最下部の「入力へ戻る」をク リックする。 7

Ⅲ-4 入力内容の確認及び申請

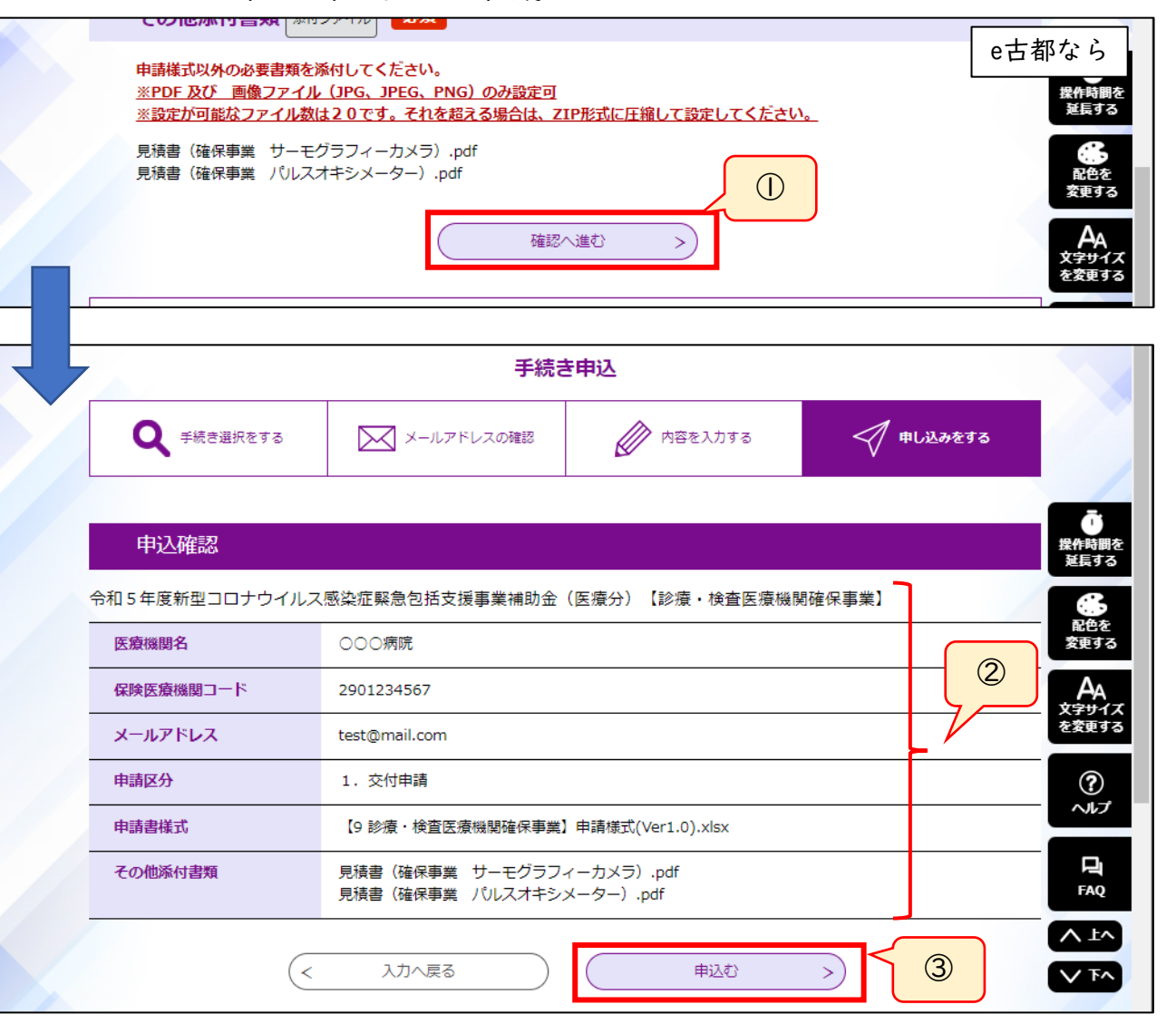

- ① 入力、提出書類登録の完了後、「確 認へ進む」をクリックする。
- ② 補助事業名、入力した内容、登録し たファイルの名称が表示されますの で、表示内容を確認する。
- ③ 内容確認後、「申込む」をクリック する。

※修正が必要な場合は、「入力へ戻る」 をクリックしてください。

手順は以上です。

申請画面に入力されたメールアドレス宛に申込完了通知メールが送信されますので、ご確認ください。 8